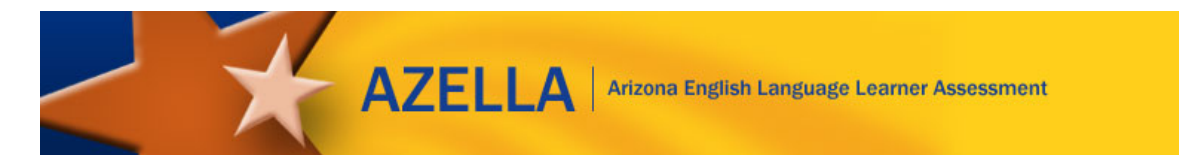

# **Spring 2021 AZELLA Reassessment and Stand Alone Field Test Administrations**

# **District Test Coordinator Important Tasks Checklist**

This document will provide you with a list of important tasks and dates associated with the Spring 2021 AZELLA Reassessment Test administration.

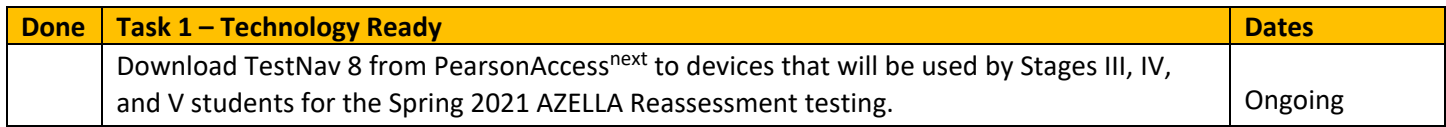

**Helpful Links**

- **PearsonAccess<sup>next</sup> User's Guide:** Posted on the login page for PearsonAccess<sup>next</sup> [https://az.pearsonaccessnext.com,](https://az.pearsonaccessnext.com/) use this resource for all the tasks with **PearsonAccessnext** in the title.
- **TestNav 8 Online User Guide**:<https://support.assessment.pearson.com/display/TN/TestNav+8+Online+Support>
- **Email**: Visit PearsonAccess<sup>next</sup> at [https://az.pearsonaccessnext.com](https://az.pearsonaccessnext.com/) and click on the "**Contact Arizona Support**"
- **Office Hours**: A Pearson provided IT Q&A sessions will be held in January 2021. A link to this resource will be posted on the AZELLA Reassessment PearsonAccess<sup>next</sup> home page.
- **District Test Coordinator's web page**: [www.azed.gov/assessment/azella-dtc](http://www.azed.gov/assessment/azella-dtc)

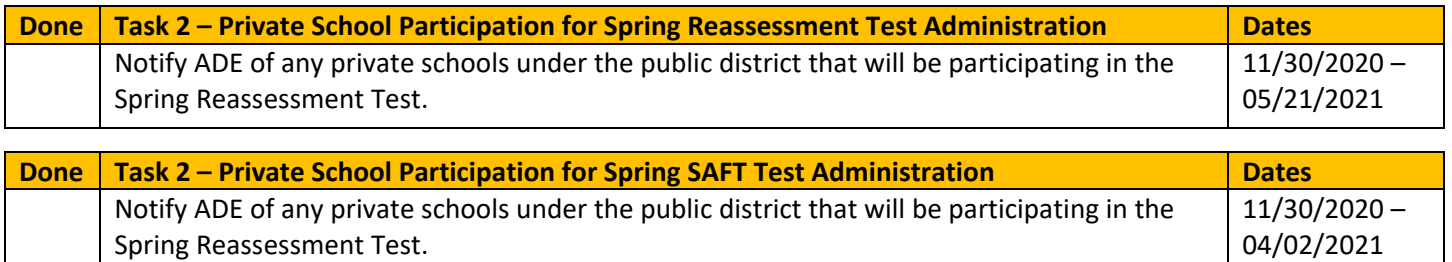

ADE requires one (1) submission of the *2020-2021 Assessment Test Security Agreement for Superintendents/District Test Coordinators* form per school year unless information has changed and needs to be updated and made current before the AZELLA Spring Reassessment Test window opens. The form is available on ADE's District Test Coordinator webpage at [www.azed.gov/assessment/dtc](http://www.azed.gov/assessment/dtc) and must be submitted to [Testing@azed.gov](mailto:Testing@azed.gov) and copy AZELLA@azed.gov.

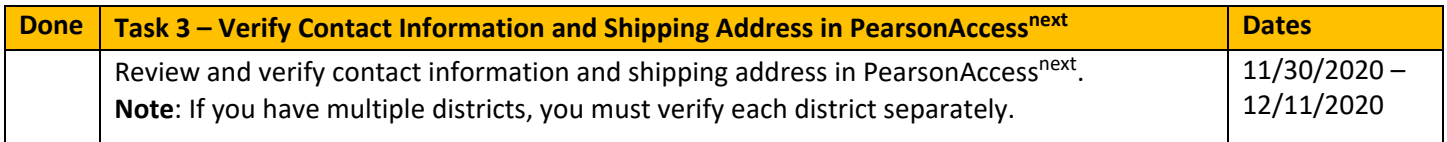

## **To review contact information and shipping address**:

- Log into PearsonAccess<sup>next</sup> and on the top black **Title Bar**, make sure the Test Administration is set to **Spring 2021 AZELLA Reassessment** and your **Organization** (District/School) from the drop-down menu is correct.
- Go to **SETUP**, select **Organizations**.
- Using the **Filters** on the left side of the screen, type the District Name in the **Parent Organization** field.

- Select the Organization's name by checking the box  $\blacksquare$  next to it.
- At the blue **Start** button, select the down arrow and select **Manage Contacts**.
- Under **CONTACTS**, click on **AZELLA District Test Coordinator** in blue text. The District Test Coordinator's information will be displayed on the screen.
- Review and confirm that the District Test Coordinator's contact and shipping information are correct.
- Repeat the same steps for the Spring 2021 Stand Alone Field Test administration.

If any information needs to be changed, contact ADE at [AZELLA@azed.gov.](mailto:AZELLA@azed.gov) Shipping addresses must be updated by 1/4/2021 for Stages I and II initial orders.

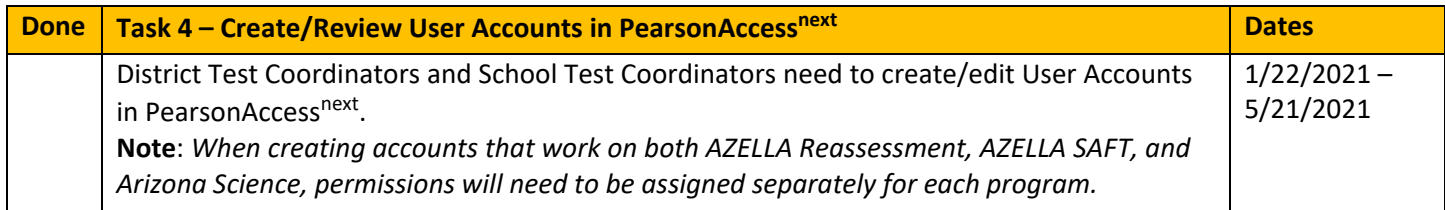

#### **To create/review user accounts**:

- Log into PearsonAccessnext and on the top black **Title Bar,** make sure the Test Administration is set to **Spring 2021 AZELLA Reassessment** and your **Organization** (District/School) from the drop-down menu is correct.
- Go to **SETUP**, select **Users**.
- To **create** users, from the **Start** drop-down menu, select **Create/Edit Users.**
- To create a user, enter the information about the user in the form and select **Create**.
- To **edit** users, from the **Start** drop-down menu, select **Create/Edit Users.**
- On the left side, click on user's name in blue text. The user's information will be displayed on the screen. Review and confirm that the user's information is correct.
- Repeat the same steps for the Spring 2021 Stand Alone Field Test administration.

Only NEW users will receive an email notification to set up their new account in PearsonAccess<sup>next</sup>. All others will just gain access to the administration.

All EL students, regardless of disability, are required to test annually with the AZELLA test. There are no provisions, in either state or federal law, which would allow the exemption of AZELLA testing for students who are enrolled in the Special Education program and require an AZELLA test. The IEP cannot indicate that there is to be no AZELLA testing for any student with a current EL need. If the dual label (EL and SPED) student needs language services, then he/she must participate in AZELLA testing. For a student with both an EL and a SPED need who has a disability that precludes assessment in one or more domains of the AZELLA and where there are no appropriate testing accommodations for the affected domains, the AZELLA District Test Coordinator needs to contact the AZELLA Team at ADE to discuss options. Generally, students will be required to make an earnest attempt at all the domains tested except when the disability precludes assessment in one or more domains of the AZELLA and when there are no appropriate testing accommodations for the affected domain(s).

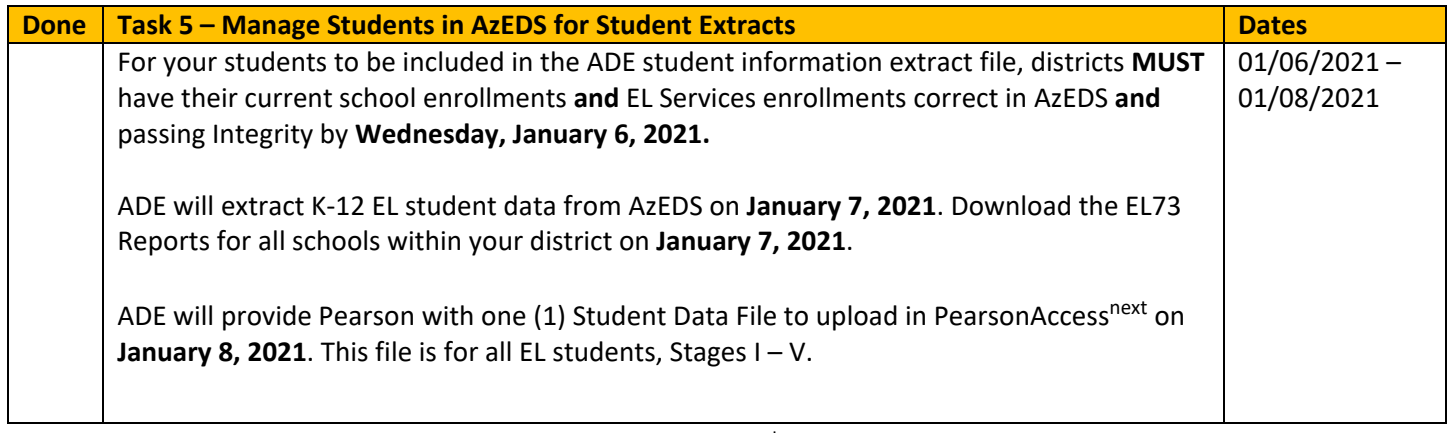

Private school students will not be loaded into PearsonAccess<sup>next</sup> by ADE's student data extracts, email [AZELLA@azed.gov](mailto:AZELLA@azed.gov) for further assistance.

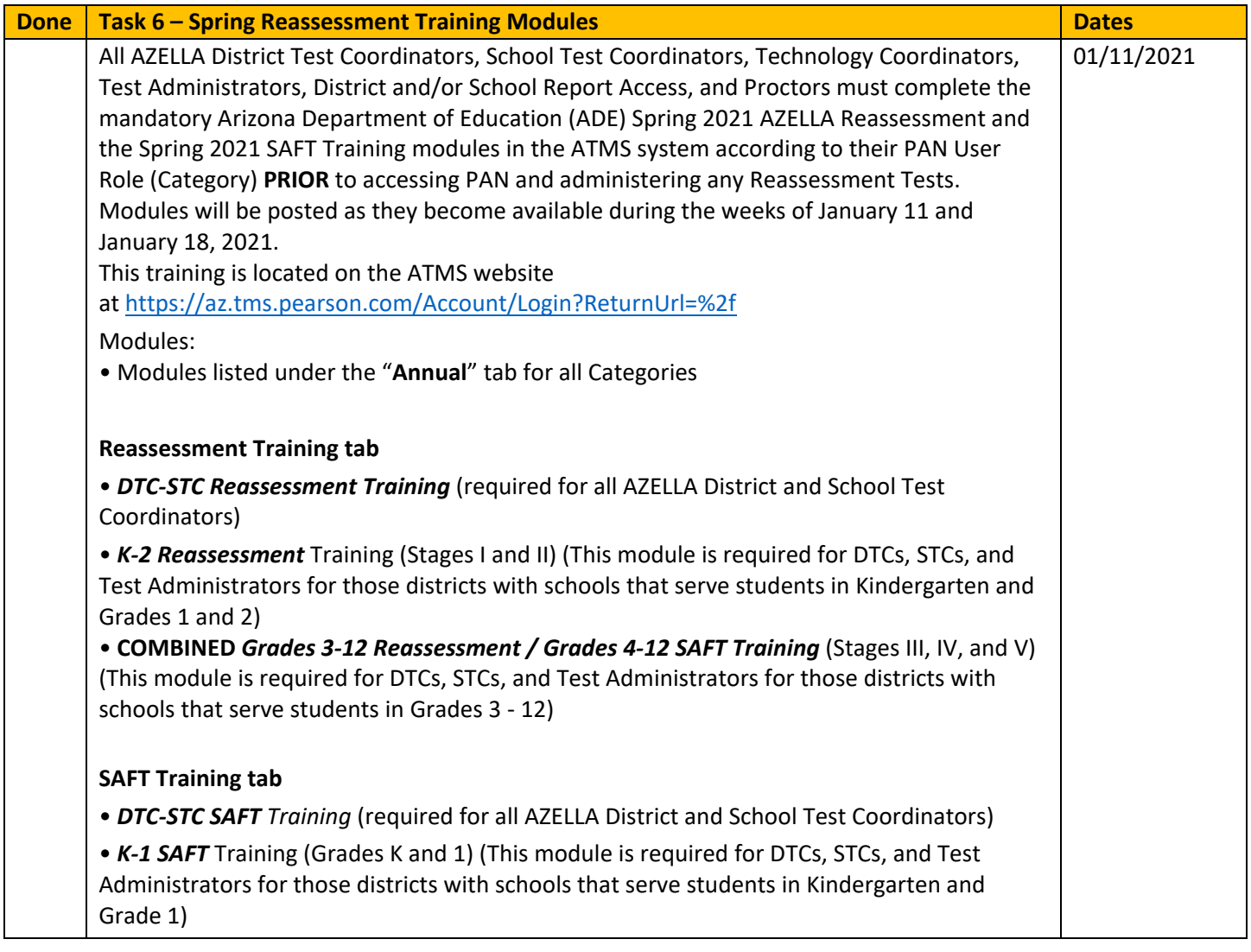

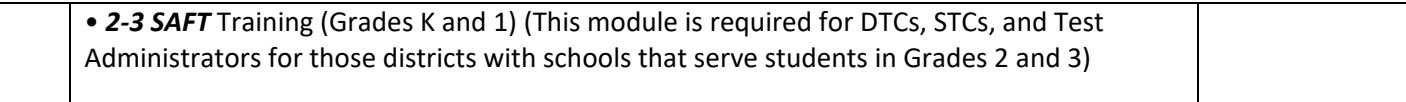

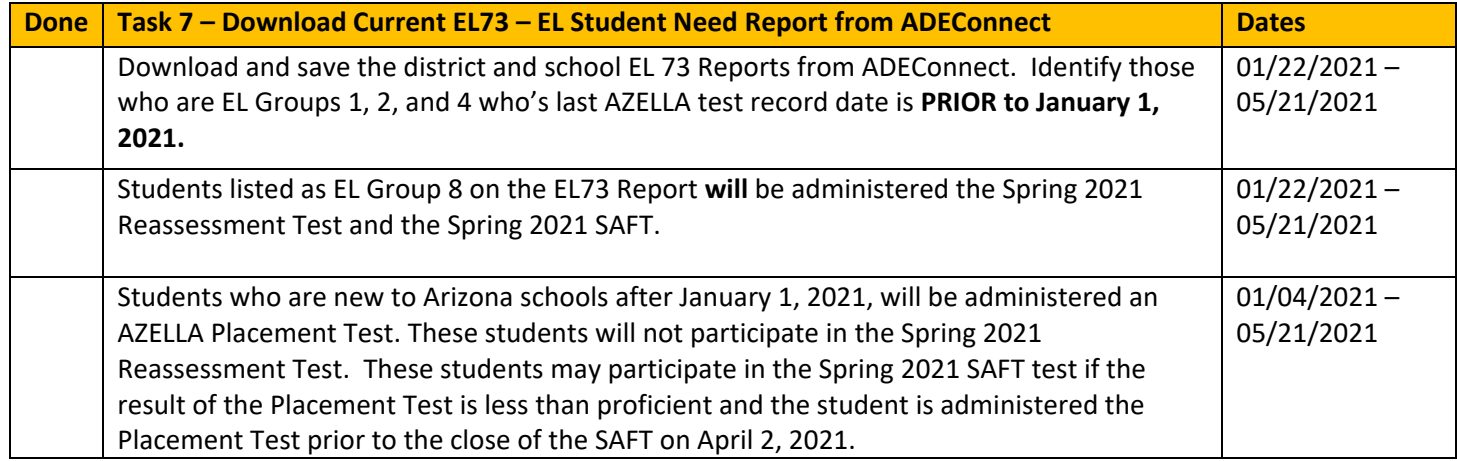

All District Test Coordinators and/or School Test Coordinators must identify the following:

- the students who are participating in SPED and Migrant Education programs,
- the English Language (EL) Services they are currently receiving, and
- the testing accommodations for the students with current Individualized Education Programs (IEPs) or 504 Plans in PearsonAccess<sup>next</sup>.

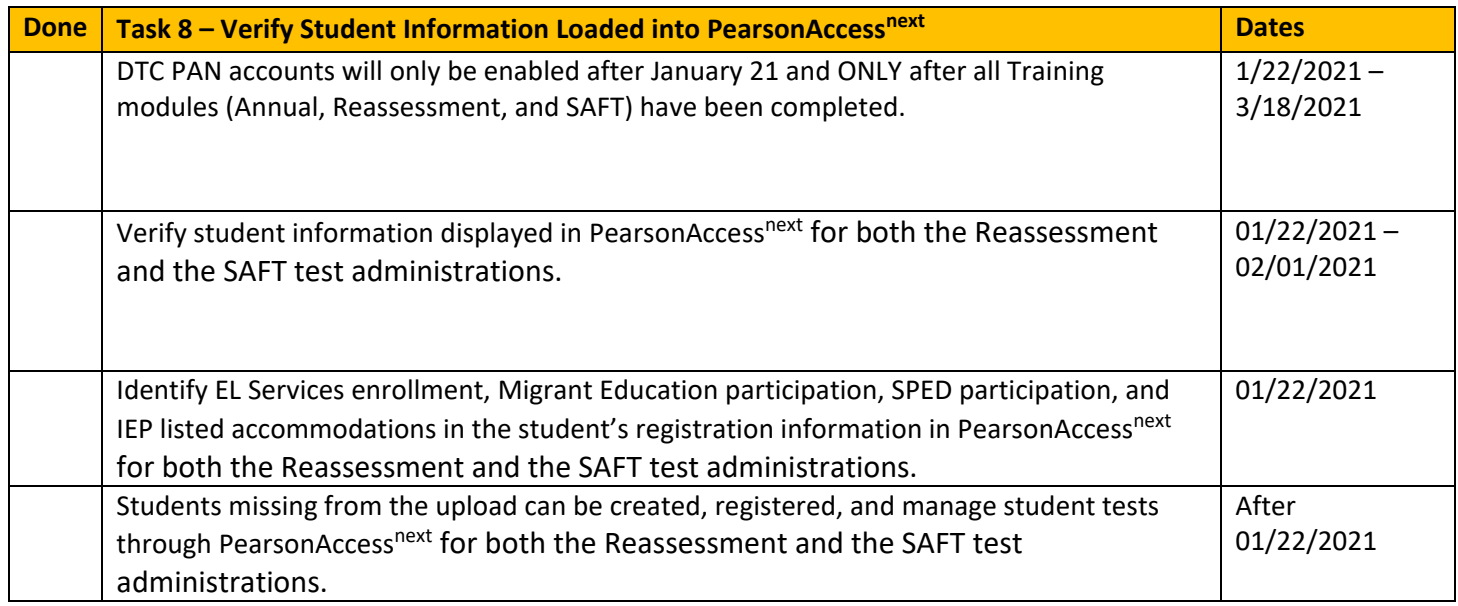

*Refer to the Reassessment and the SAFT PAN User's Guides*

**Optional:** Create Reassessment Testing Groups for Stages III - V in PearsonAccess<sup>next</sup>.

The following directions apply to each Spring 2021 test administration and completed in PAN under the correct test administration (Spring 2021 Reassessment and the Spring 2021 SAFT). After ADE's student information extract file is uploaded, District and School Test Coordinators can run a **Student Registration Export** report in PearsonAccess<sup>next</sup> after **January 22, 2021**, to view the students that have been registered for testing for the AZELLA Spring 2021 Reassessment.

## **To view all students**:

- Log into PearsonAccess<sup>next</sup> and on the top black **Title Bar**, make sure the Test Administration is set to **Spring 2021 AZELLA Reassessment (or Spring 2021 SAFT)** and your **Organization** (District/School) from the drop-down menu is correct.
- From the AZELLA Reassessment **(or Spring 2021 SAFT)** Home page, go to **SETUP**, click on **Select an action**, select **Students**.
- Select the drop-down arrow next to the blue **Search** button and check **Show all results**.
- All **student names** for that district/school will display on the screen.

# To generate a report of students loaded into PearsonAccess<sup>next</sup>:

- From **SETUP**, click **Select an action,** select **Import/Export Data**.
- From the **Start** drop-down menu, select **All Tasks**.
- From the **Type** drop-down menu, select **Student Registration Export**. Select **Process**.
- At the **View File Details** screen, report **Pending** will be displayed.

*The report will take a few moments to process. Click Details Refresh to update the report status. A Complete confirmation will appear when the file is ready for download.*

- To download the file, select **Download File**.
- An csv. Excel version of the file will download.
- Once the spreadsheet is open, **Save** the file.

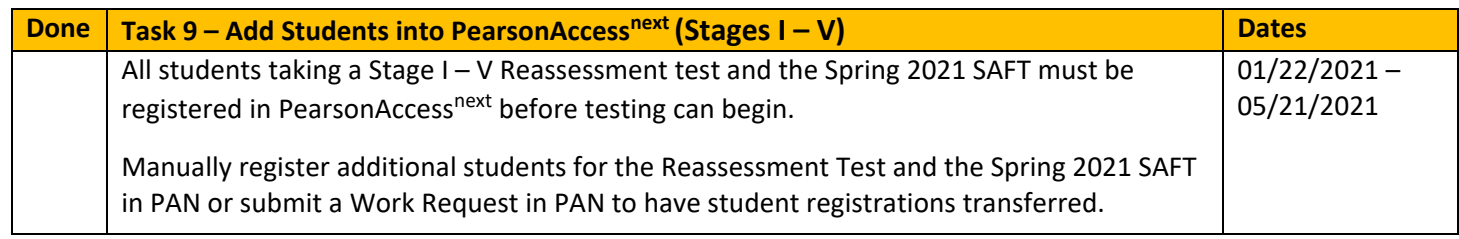

# *Refer to the Reassessment and the SAFT PAN User's Guide*

# **To add Grades K-12 students**:

- Log into PearsonAccess<sup>next</sup> and on the top black **Title Bar**, make sure the Test Administration is set to **Spring 2021 AZELLA Reassessment (or Spring 2021 SAFT)** and your **Organization** (District/School) from the drop-down menu is correct.
- From **SETUP**, click on **Select an action**, select **Students**.
- From the **Start** drop-down menu, select **All Tasks**.
- To create a student, enter the information about the student in the form and select **Create**.
- To register the student for testing, on the black task bar select the **Register Students** tab.
- Check the **Registered** box to activate the form on the screen.
- Use the drop-down menu(s) to enter all testing details for the required field(s). Select **Save**.
- To assign a test, on the black task bar select the **Manage Student Tests** tab.
- On the left of the page, the student's name will display, select the **student's name**.
- Use the drop-down menus to enter all the required **Test Details** fields.

- The Test drop-down menu will list all tests available for Stages I–V. **You should only be registering any missed or new students after January 22, 2021, who were not included in the Student Data File uploaded in**  PearsonAccess<sup>next</sup>.
- For Spring 2021 Reassessment, select the test **Type** from the drop-down menu.
	- o For Stage I and II, for L/R/W select **Paper**, for Speaking select **Phone**.
	- o For a Stage III, IV, and V Online test and for Stage III, IV, and V Special Paper Version test, select **Online**.
- For Spring 2021 SAFT, select the test **Type** from the drop-down menu.
	- o For Grades K and 1, for Units A and B select **Paper**, for Unit C select **Phone**.
	- o For Grades 2-3, for Unit A, Unit B Part 1 and Unit C select **Online**, for Unit B part 2 select **Paper**.
	- o For Grades 4-12 Online test and Grades 4-12 Special Paper Version test, select **Online**.
- Select **Create**.

Reminder: All District Test Coordinators and/or School Test Coordinators must identify the following:

- the students who are participating in SPED and Migrant Education programs,
- the EL Services they are currently receiving, and
- $\bullet$  the testing accommodations for the students with current IEPs or 504 Plans in PearsonAccess<sup>next</sup>.

When attempting to create a new student and PearsonAccess<sup>next</sup> already has the student associated with another school, the District Test Coordinator needs to submit a Work Request.

#### **Work Requests (all grade levels)**

When a student transfers into your district and the student requires an AZELLA Test, the District Test Coordinator may submit a Work Request in PearsonAccess<sup>next</sup> to have the student transferred from one school to another school. When using the Work Request in PearsonAccess<sup>next</sup> you do not need to notify ADE. *Refer to the Reassessment and the SAFT PAN User's Guide.* **If you need to submit a Work Request to transfer a student for the Spring 2021 Reassessment Test then you will, most likely, need to submit a Work Request for the Spring 2021 SAFT.** Information you will need to submit a student transfer Work Request:

- 11-digit SSID (**leading** zeros plus SSID)
- Last name (as shown on the student's EL70 Report)
- First name (as shown on the student's EL70 Report)
- Middle Initial optional
- Date of birth (as shown on the student's EL70 Report)

#### To submit a Work Request:

- Log into PearsonAccess<sup>next</sup> and on the top black Title Bar, make sure the Test Administration is set to Spring **2021 AZELLA Reassessment (or Spring 2021 SAFT)** and your **Organization** (District/School) from the drop-down menu is correct.
- From **SETUP**, click on **Select an action**, select **Work Requests**.
- From the **Start** drop-down menu, select **All Tasks**.
- On the Tasks for Work Requests screen, enter the **New Enrollment Transfer Details**. Click **Search**.
- Select the new school name from the **Change Enrollment To\*** drop-down menu.
- Click the **Send Request** button. A confirmation screen will display.
- The District Test Coordinator from the student's previous school will receive an e-mail notification from [noreply@mail.pearsonaccessnext.com](mailto:noreply@mail.pearsonaccessnext.com) to notify them that a Work Request has been submitted.
- Click on the **Exit Task** button.

- On the Work Requests page, use the filters to select **the Waiting for Approval** status. This will show all the requests that are waiting for approval by the Assigned Organization.
- Change the filter to select the **Approved** status. This will show all the requests that have been approved by the Assigned District.
- After the work request has been approved, one or more additional steps may need to be completed by the AZELLA District Test Coordinator or the School Test Coordinator to ensure the student's registration and test assignment is complete in PearsonAccess<sup>next</sup>.
- When all steps are complete, the transfer student is ready for testing.

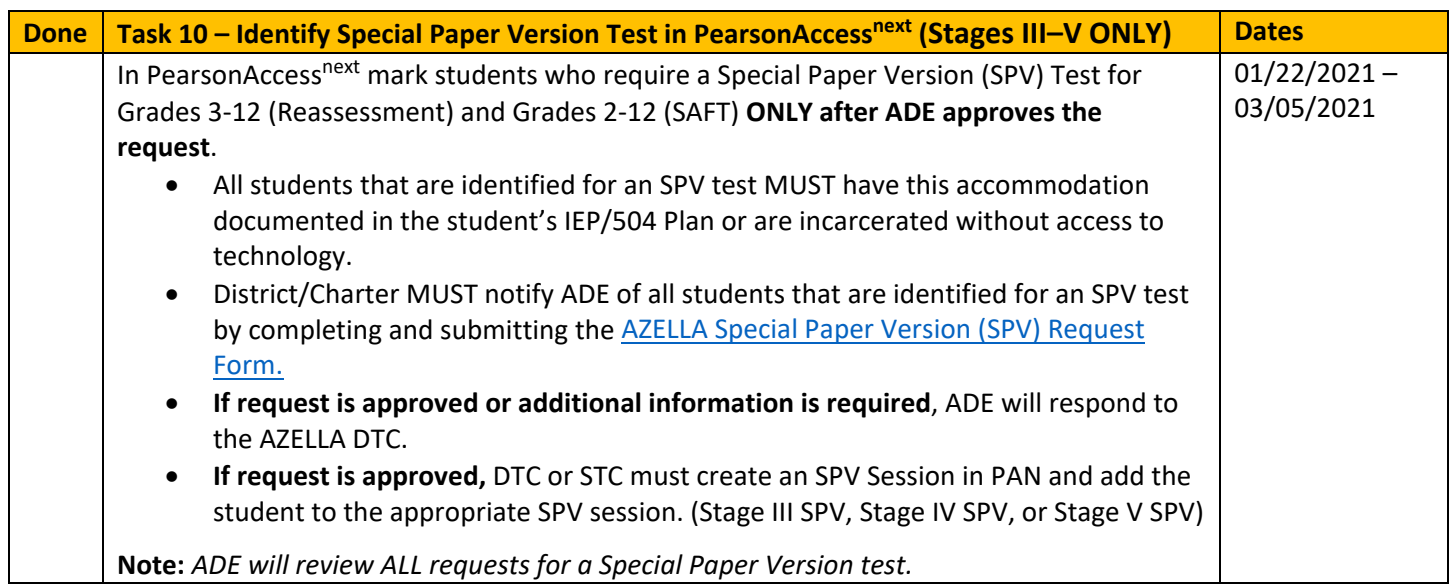

**To identify students, update test session, and order materials for Stages III – V SPV testing,** refer to *AZELLA 2021*

*Spring Reassessment PearsonAccess<sup>next</sup> User's Guide* on the Home page for PearsonAccess<sup>next</sup> for complete instructions.

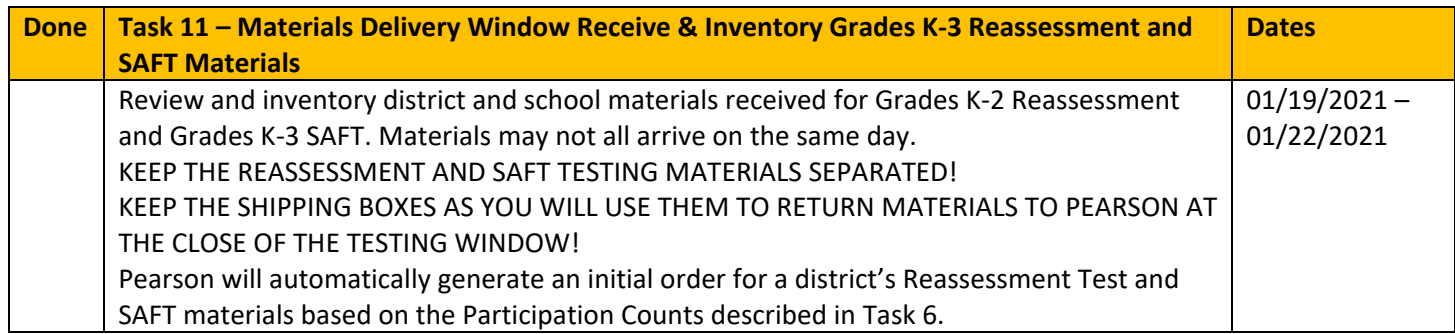

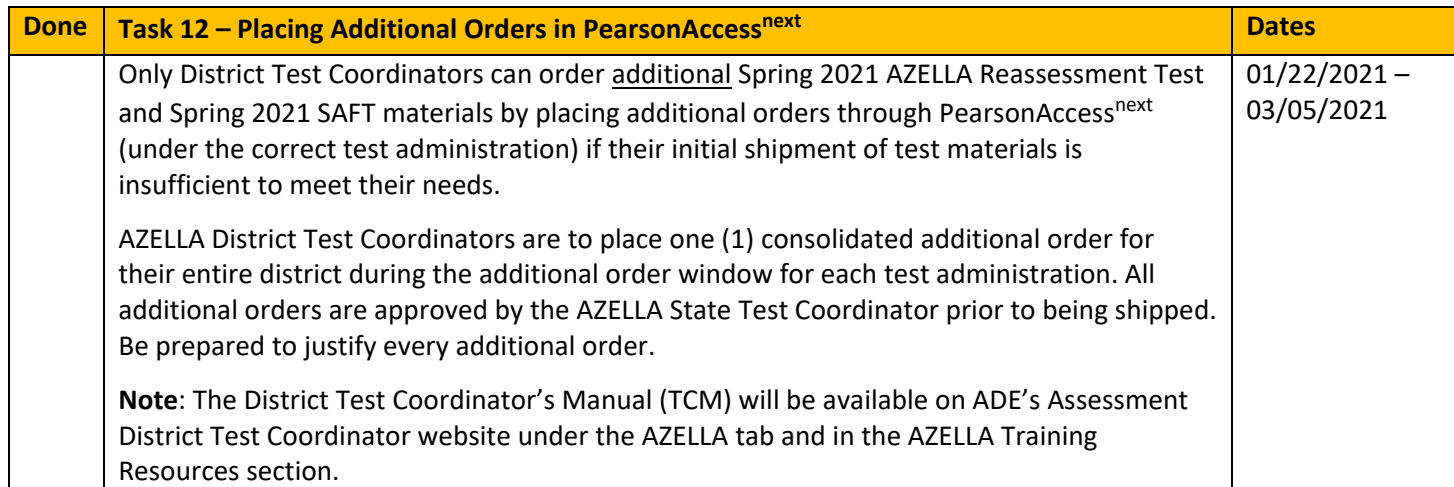

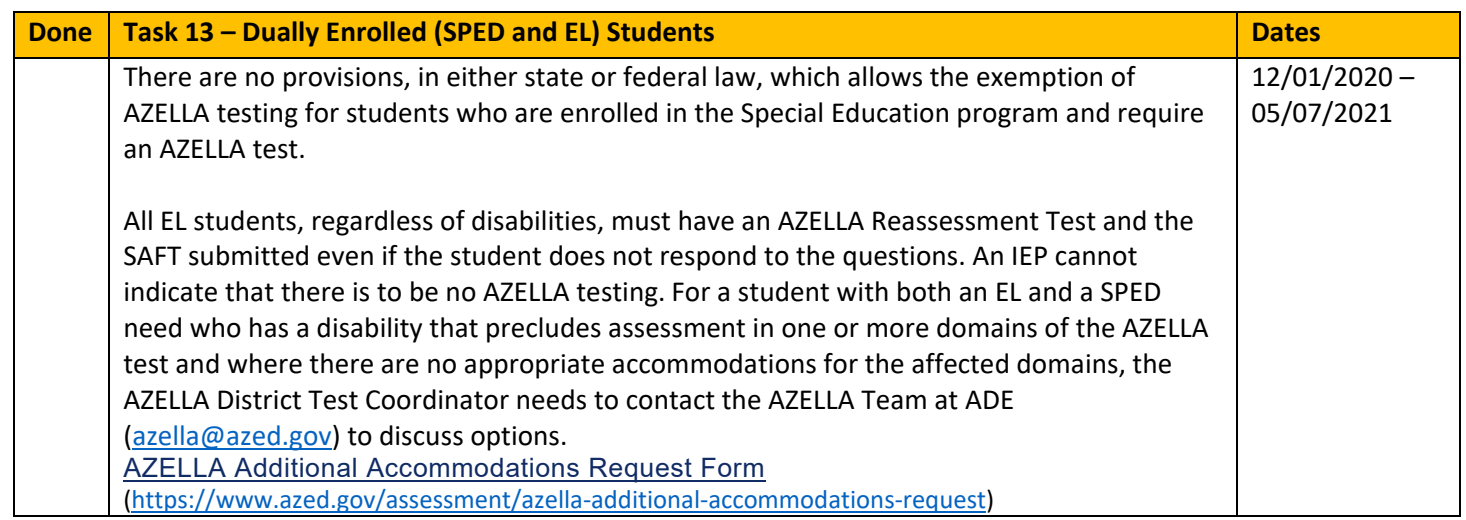

## **Dually Enrolled Students**:

- Generally, students will be required to make an earnest attempt at **all the domains** tested except when the disability precludes assessment.
- This should be documented in the student's IEP.
	- o *[Student's Name] will not participate in the \_\_\_\_\_ AZELLA sub-test domain because the student's disability precludes assessment in this domain and there are no appropriate accommodations. [Student's Name] will participate and make an earnest attempt at the \_\_\_\_\_\_\_\_\_\_ AZELLA sub-test domains.*
- The use of scribes for the extended writing responses is **not** permitted.
- A dually enrolled student who has a current IEP that states the student may use assistive technologies, may do so for the extended Writing portion of the Writing sub-test domain of the AZELLA Reassessment test.
	- o The student's IEP must clearly indicate that *the student will use assistive technologies for the extended writing responses on the AZELLA Writing Test with spell, grammar check, proofing, automatic capitalization – paragraphing - and spacing, and predict ahead functions turned OFF*.
- A Braille version of the AZELLA Reassessment Test is not available.
- An enlarged version of a Stage I or Stage II test book for a dually enrolled student whose IEP states that an enlarged font test book is required, must be requested by sending an email to the AZELLA Team in advance of the opening of the test window at ADE [\(azella@azed.gov\)](mailto:azella@azed.gov).
- American Sign Language (ASL) may **only** be used for the scripted directions. It may not be used for any of the content of the tests.

• The testing conditions and accommodations available for AZELLA are limited to those identified on the AZELLA Testing Conditions and Accommodations document: [https://cms.azed.gov/home/GetDocumentFile?id=5995b45b3217e11164e2b1b9.](https://cms.azed.gov/home/GetDocumentFile?id=5995b45b3217e11164e2b1b9) For students whose disability needs exceed this guidance, contact the AZELLA Team at ADE (azella@azed.gov) for testing options.

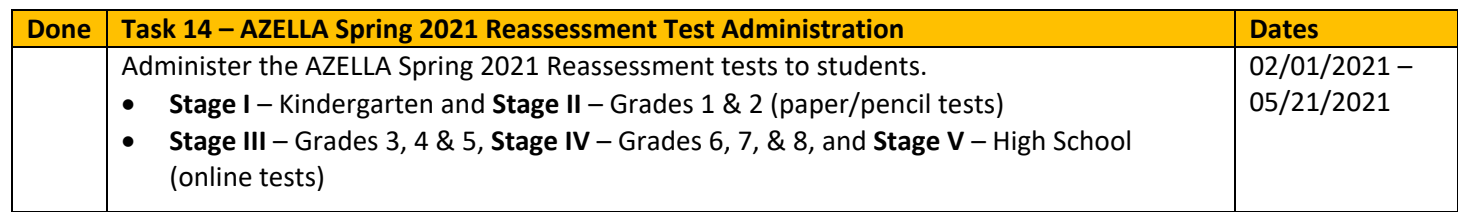

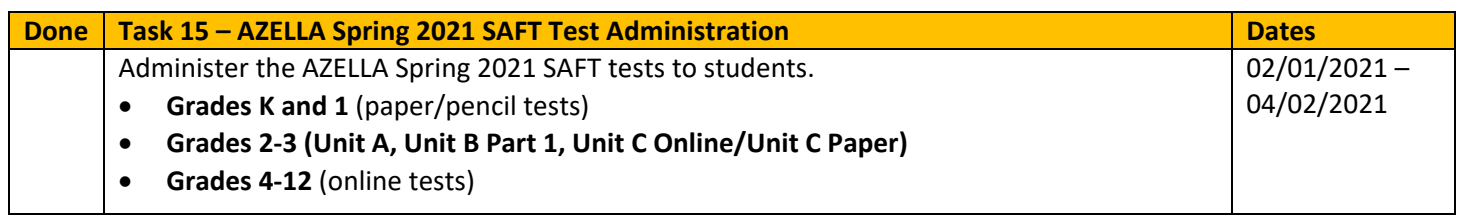

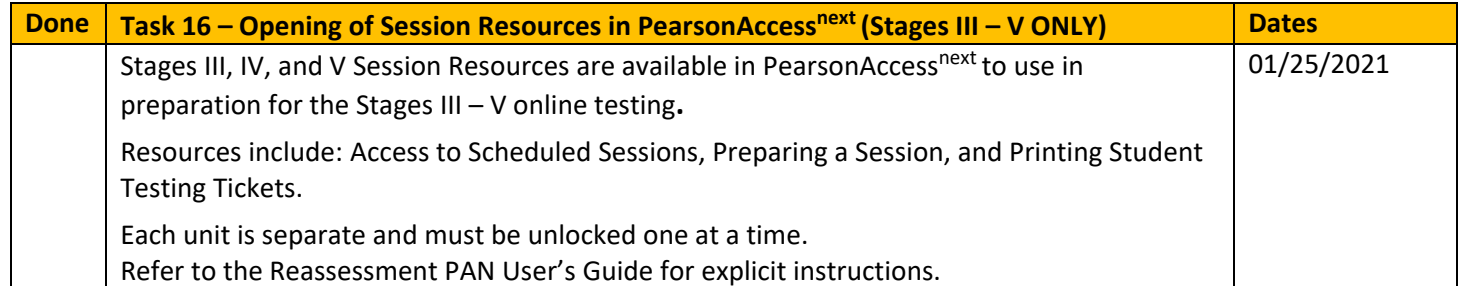

**To access the online test Session resources in PearsonAccessnext for test administration the following steps may be completed by the District Test Coordinators, School Test Coordinators, and Test Administrators:**

**Schedule Sessions**:

- Log into PearsonAccessnext and on the top black **Title Bar,** verify that the Test Administration is set to **Spring 2021 AZELLA Reassessment (or Spring 2021 SAFT)** and your **Organization** (District/School) from the drop-down menu is correct.
- From **TESTING**, click on **Select an action**, select **Sessions**.
- Select the **Search** drop-down menu and check the **Show All Results** check box.
- Check the box(es) for the session(s) you will be working with. You may select more than one at a time.
- At the top left, in the blue task bar select the link **Go to Students in a Session**.
- Select the Session in the **Session List**.
- Select the **Resources** drop-down menu, select **Scheduled Sessions**.
- The Scheduled Sessions report will open in a new tab.

**Student Testing Ticket**: The Student Testing Ticket resource provides a Testing Ticket for a student. A Student Testing Ticket contains each student's **Username** and **Password** for logging into TestNav 8 on test day. Students will have a testing ticket for each test administration – Spring 2021 Reassessment and Spring 2021 SAFT. Be sure to print both tickets for a student.

After the steps above for **Scheduled Sessions** are completed**,** follow the steps below to print the **Testing Tickets**.

• From the **Resources** drop-down menu, select **Student Testing Ticket**.

- Enter information into the Filters section.
- Check the box by each student who needs a printed testing ticket.
- From the **Resources** drop-down menu, you may select to print testing tickets for all students in a session (**Print all for this session**) or just for select students (**Print selected for this session**).
- The Testing Tickets will open in a new tab. From this screen, select an option to print one testing ticket per page or multiple tickets per page.

**Preparing a Test Session**: The Preparing the Test Sessions action links the students in the Session with their assigned test form in TestNav 8. This step must be done **prior to the first day** of testing. District Test Coordinators, School Test Coordinators, and Test Administrators may complete these steps.

After the steps above for **Scheduled Sessions** are completed**,** follow the steps below to **prepare** a Test Session in **PearsonAccessnext**:

## **TESTING >> Sessions – Prior to 1st Day of Testing**

- **Search >> Show All Results** check box.
- Place a check in the box(es) to select the session(s) in the **Session** list.
- In the blue bar, select the **Go to Students in Sessions** link.
- On the **Students in Sessions** screen, select the session(s) name(s) from the **Session List**.
- Select the **Prepare Session/Prepare All Sessions** button.
- When the system is finished preparing the session, **Ready** will display.
- The green **Start Session** button will appear.

## **TESTING >> Sessions – 1st Day of Testing**

- In PearsonAccessnext a test unit must be started. On the **Students in Sessions** screen, **check** the boxes for the students who will test on that day.
- Select the green **Start Session** button to start the students test unit.
- When a test unit is started, all tests are locked. **Unlock** a test unit so the students can take that test. (Only one test unit per student can be unlocked at a time.) Verify the student test status is **Ready** and the lock icon should not be visible in the status box.

## **TestNav >> Sign In – All Testing Days**

- To take the AZELLA test, students sign in to TestNav 8 with their credentials found on their **Testing Ticket.**
- Students select the blue **Sign In** button**.**
- Next, the **Available Tests** screen will display a list of all the test units available. The unlocked test unit will have a blue **Start** button. Students select this blue **Start** button.
- Finally, the test's title screen will display with the number of questions for that unit. Students select the blue **Start** button for the test to begin.
- For the Speaking Test only, once the student clicks the **Start** button, it goes to the **Set Up Your Microphone** page. Follow the prompts to set up the microphone.
- The students will first see the **Introduction** page/**Welcome to AZELLA** displaying the AZELLA logo. From this point on, the students select the blue **Next** or **Previous** button, at the top left side of the screen, to navigate through the test.
- The **Instructions** (audio) page will display the Stage-specific art, indicate which test (L, R, W1, W2, or S) and the grades. This page is followed by the **Sample** items for the specific test unit.

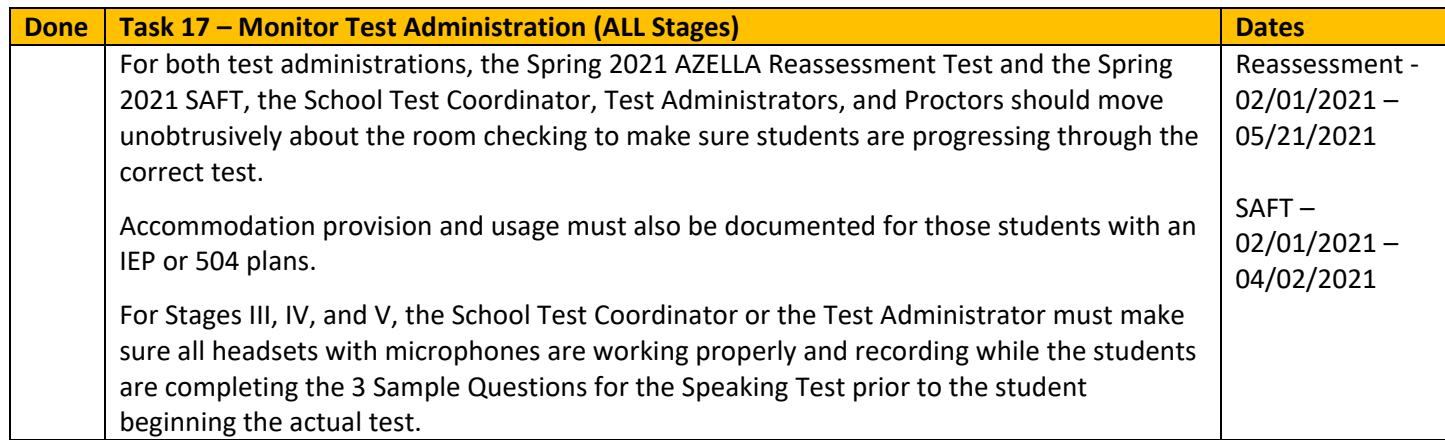

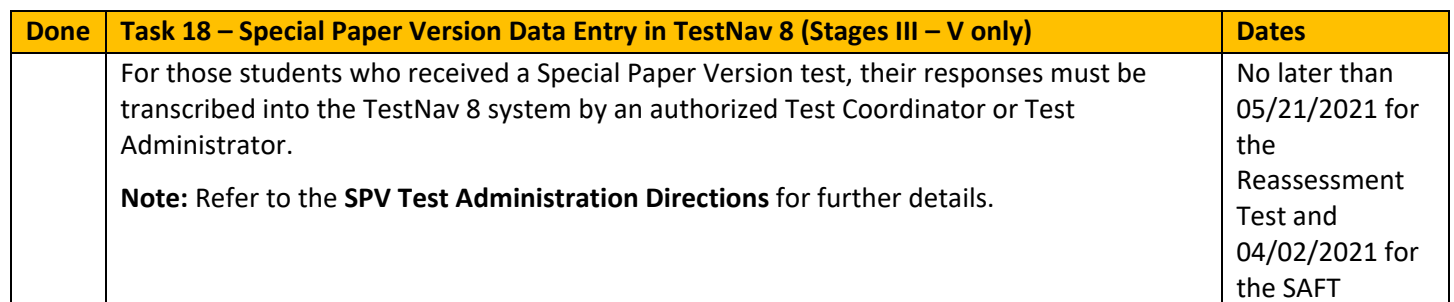

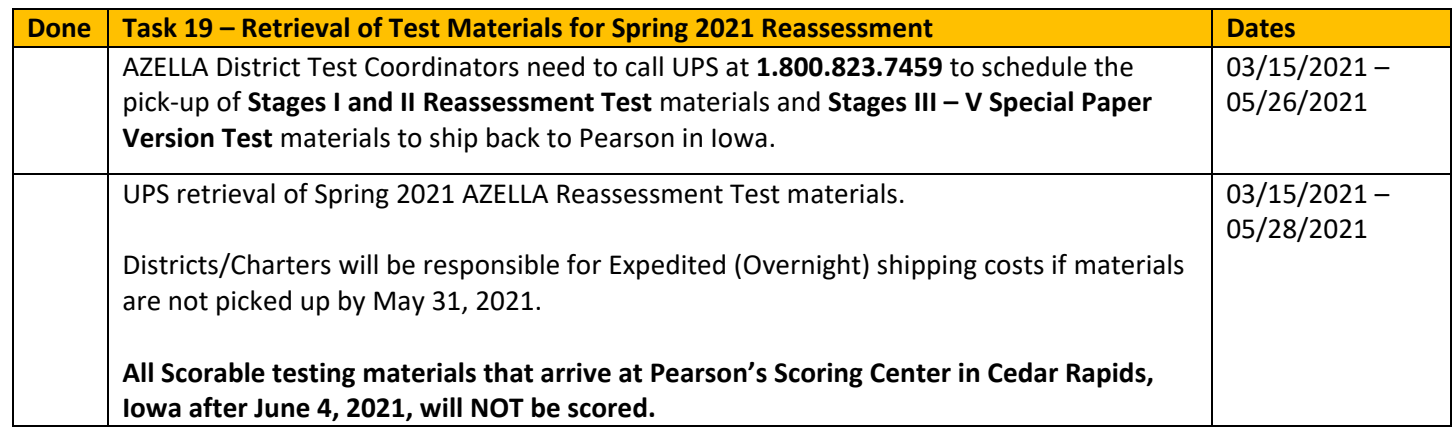

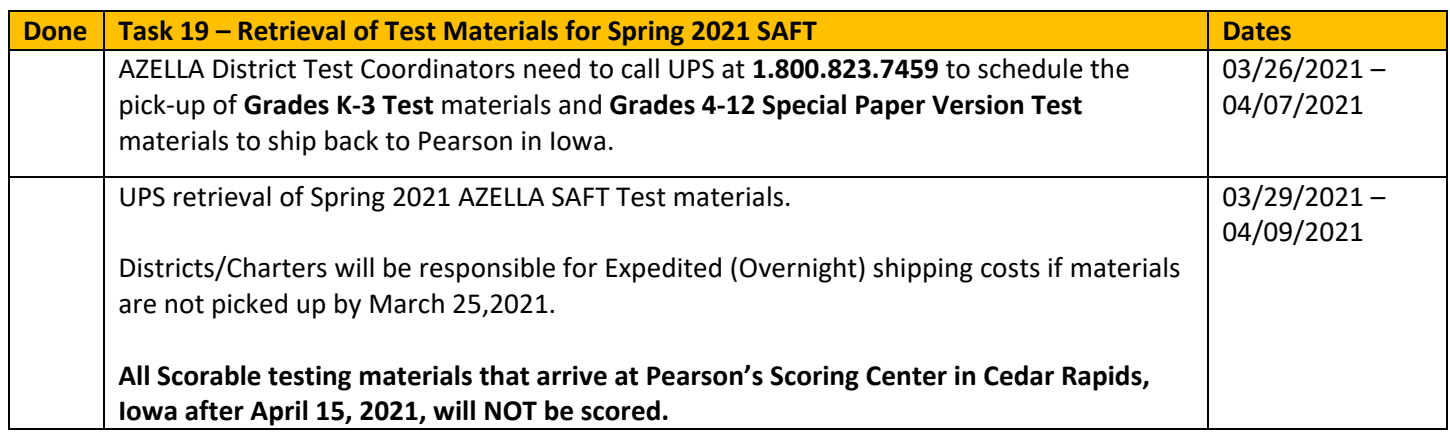

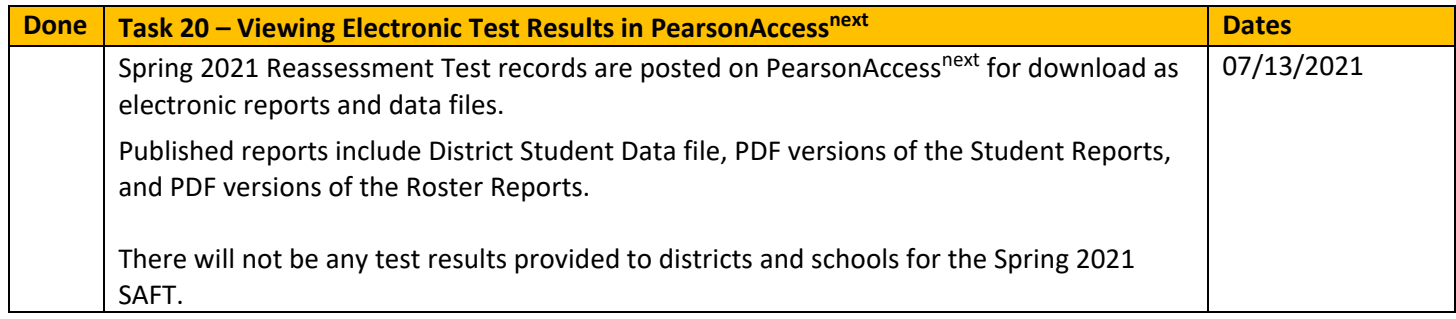

#### **To view test results:**

- $\bullet$  Log into PearsonAccess<sup>next</sup>.
- Confirm the test administration is showing as Spring 2021 Reassessment.
- From **REPORTS**, click on **Select an action**, select **Published Reports**.
- Use the **Find Reports** filter to filter for a specific type of report or use the filters on the bottom left to filter for a specific organization's reports.
- Select the **File Name** to download and view the report or student data file.

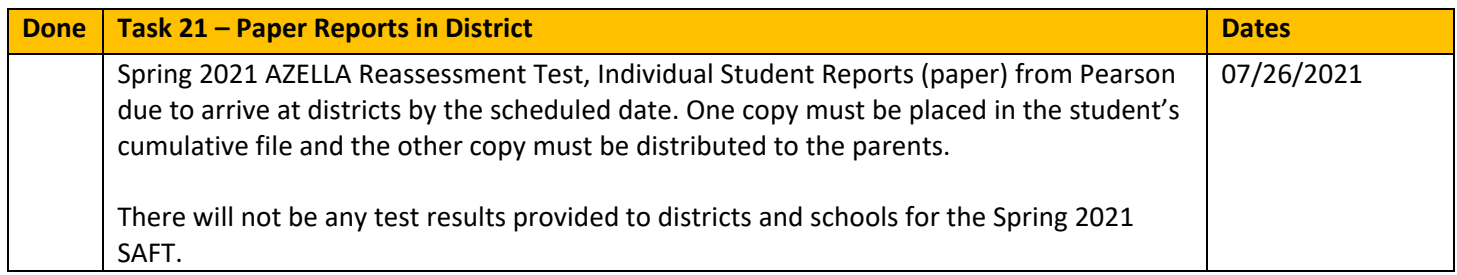